# Практика 2

В данной практике мы познакомимся с вами с индикатором : Relative Strength Index

•Данный индикатор нужен для того чтоб уметь открывать и закрывать сделки, он сигнализирует о том когда нужно отрыть сделку на покупку (Buy by market), и на продажу (Sell by market)

Sell by Market

В следующих слайдах вы познакомитесь с тем, как добавлять индикатор

на график в торговом терминале.

Buy by Market

Как его настраивать (Параметры настройки графика)

Рассмотрите сигналы индикатора в виде примеров

# Как добавить индикатор на график?

### Вставка => Индикаторы => Осциляторы => RSI

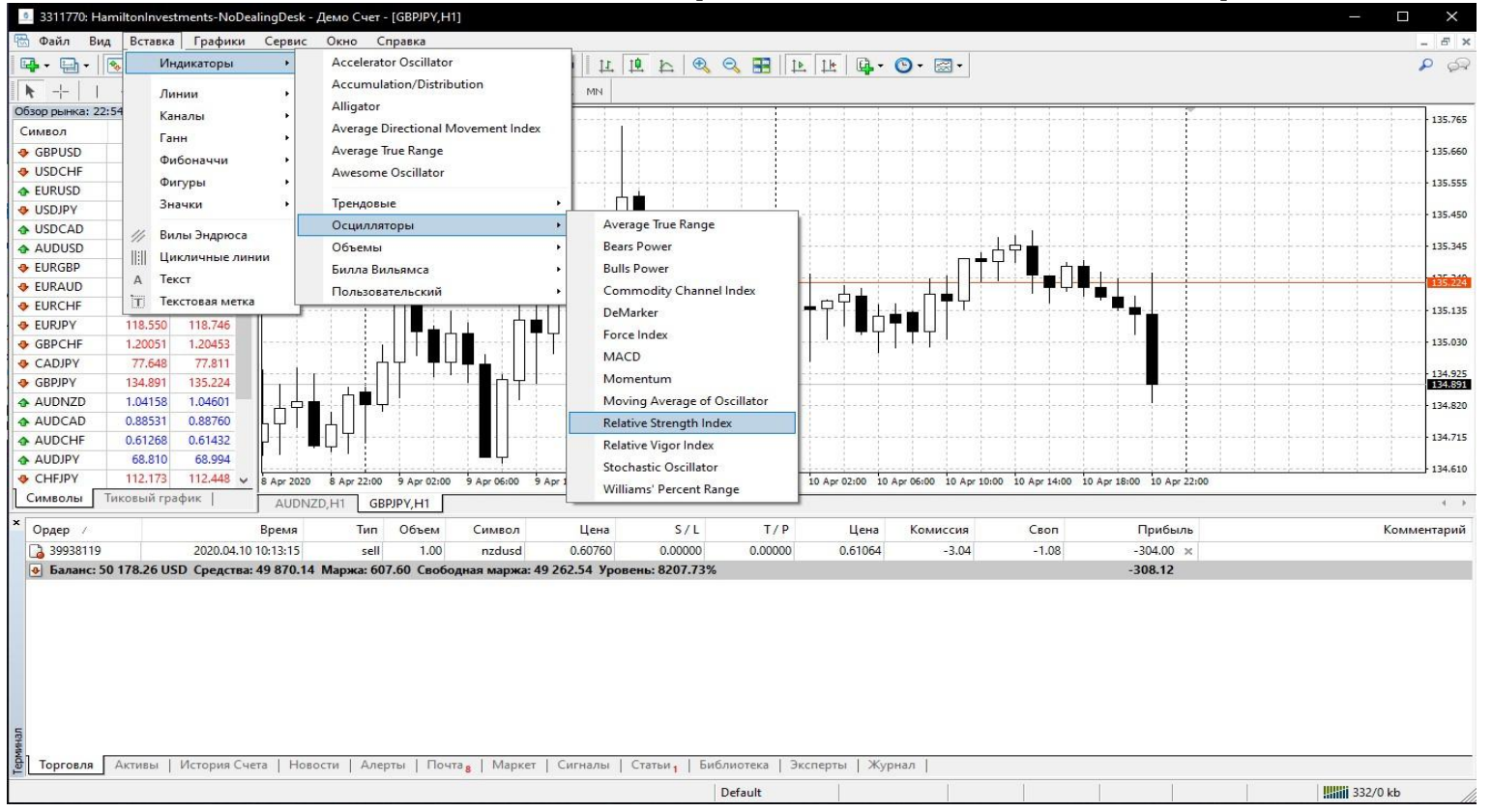

(После того как добавили индикатор, необходимо его настроить)

## Параметры настройки индикатора :

### Выбрать необходимо все параметры так же как на

фото :

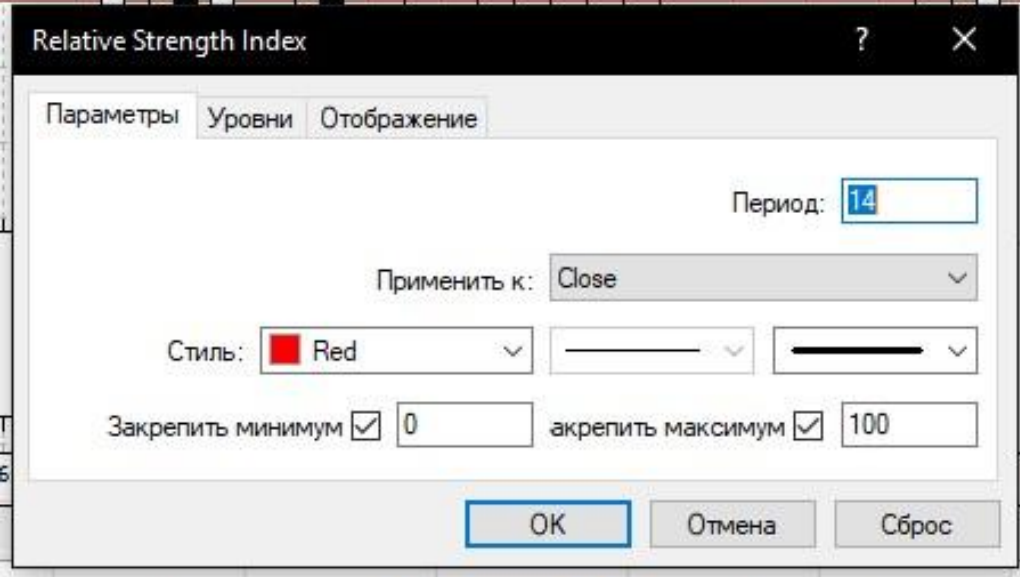

После того как в окне «Параметры» применили необходимые настройки, нужно перейти в окно «Уровни».

См. след слайд =>

### Параметры настройки индикатора :

#### Выбрать необходимо все

#### параметры так же как на

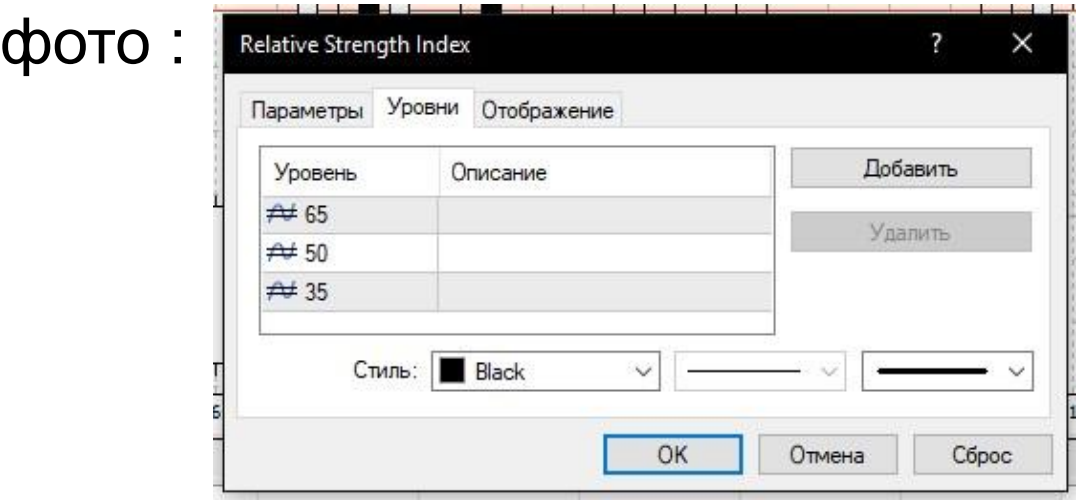

После того как в окне «Уровни» применили необходимые настройки, нужно перейти

в окно «Отображение».

См. след слайд =>

## Параметры настройки индикатора :

#### Выбрать необходимо

все параметры так же

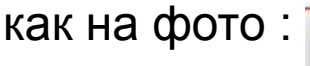

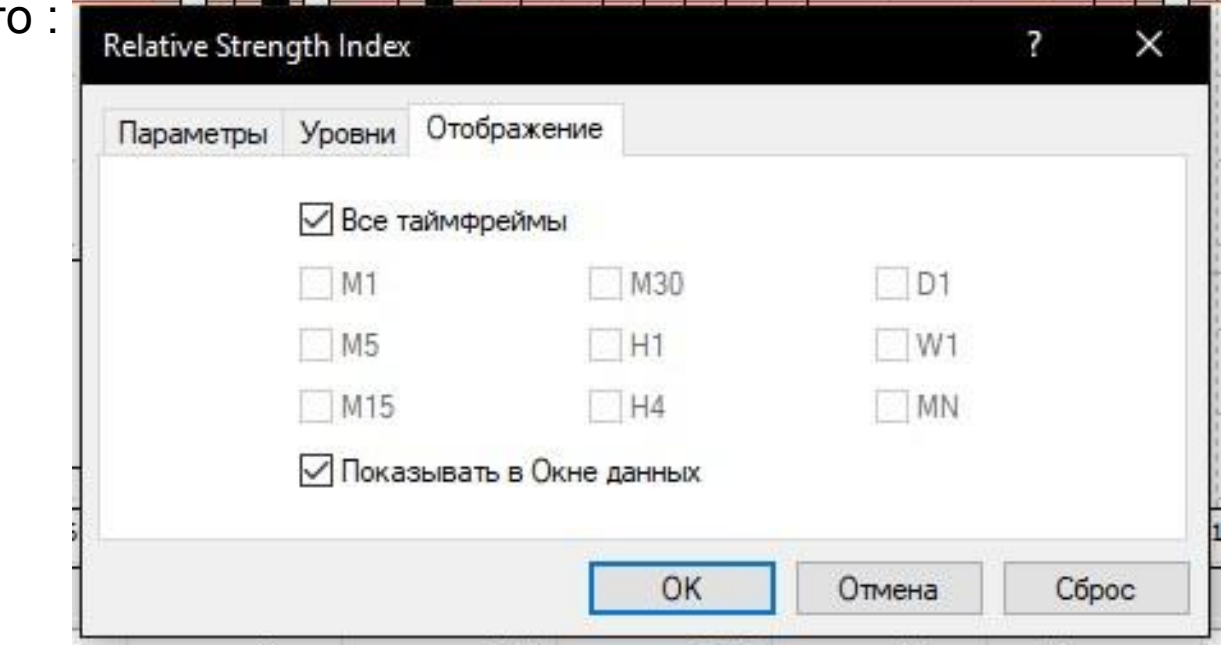

После того как в окне «Отображение» применили необходимые настройки, нужно нажать «ОК»

## После настройки индикатора на графике появится :

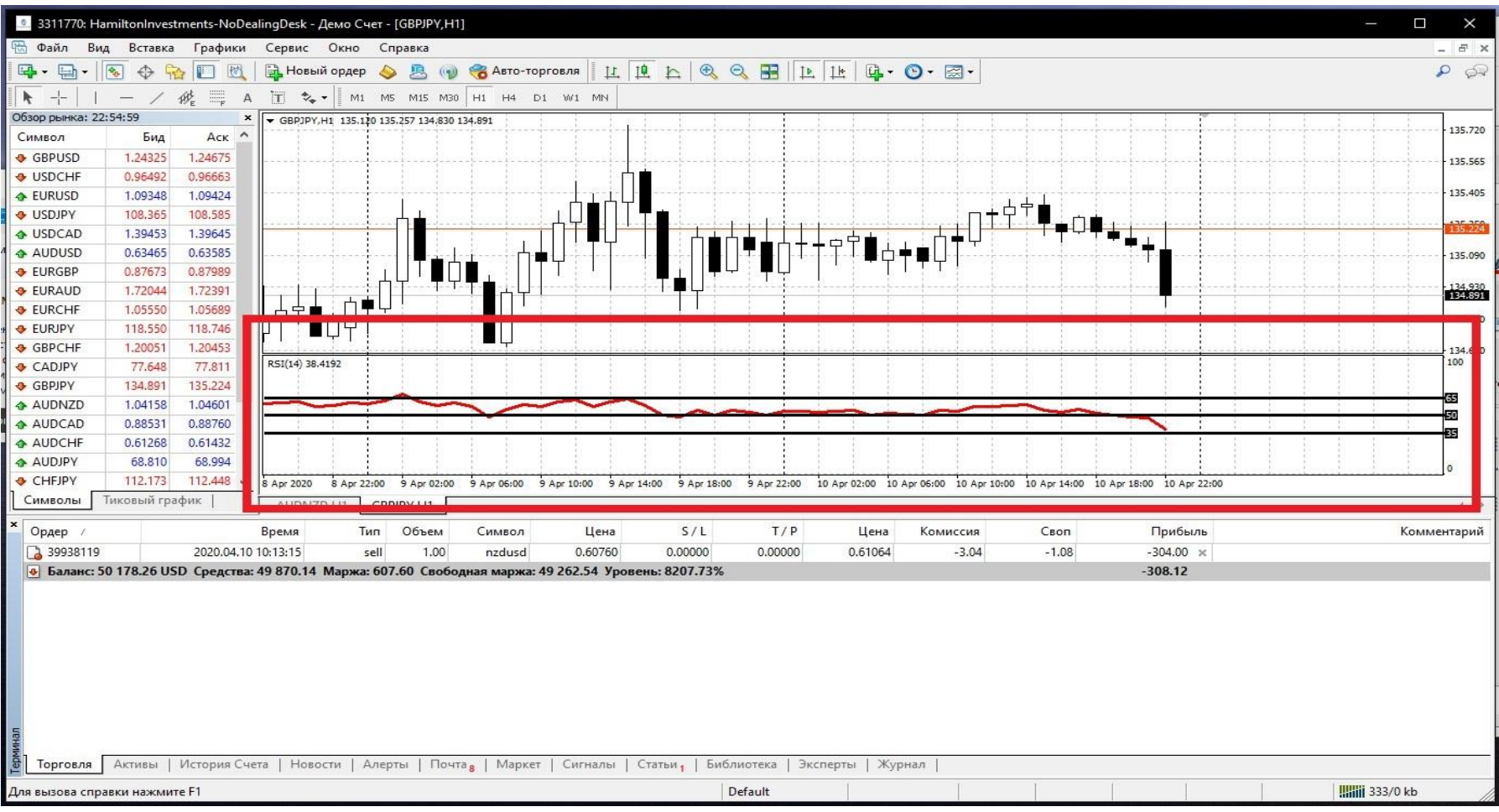

### «В красном окне, показан индикатор

# Пример сигнала (Покупка)

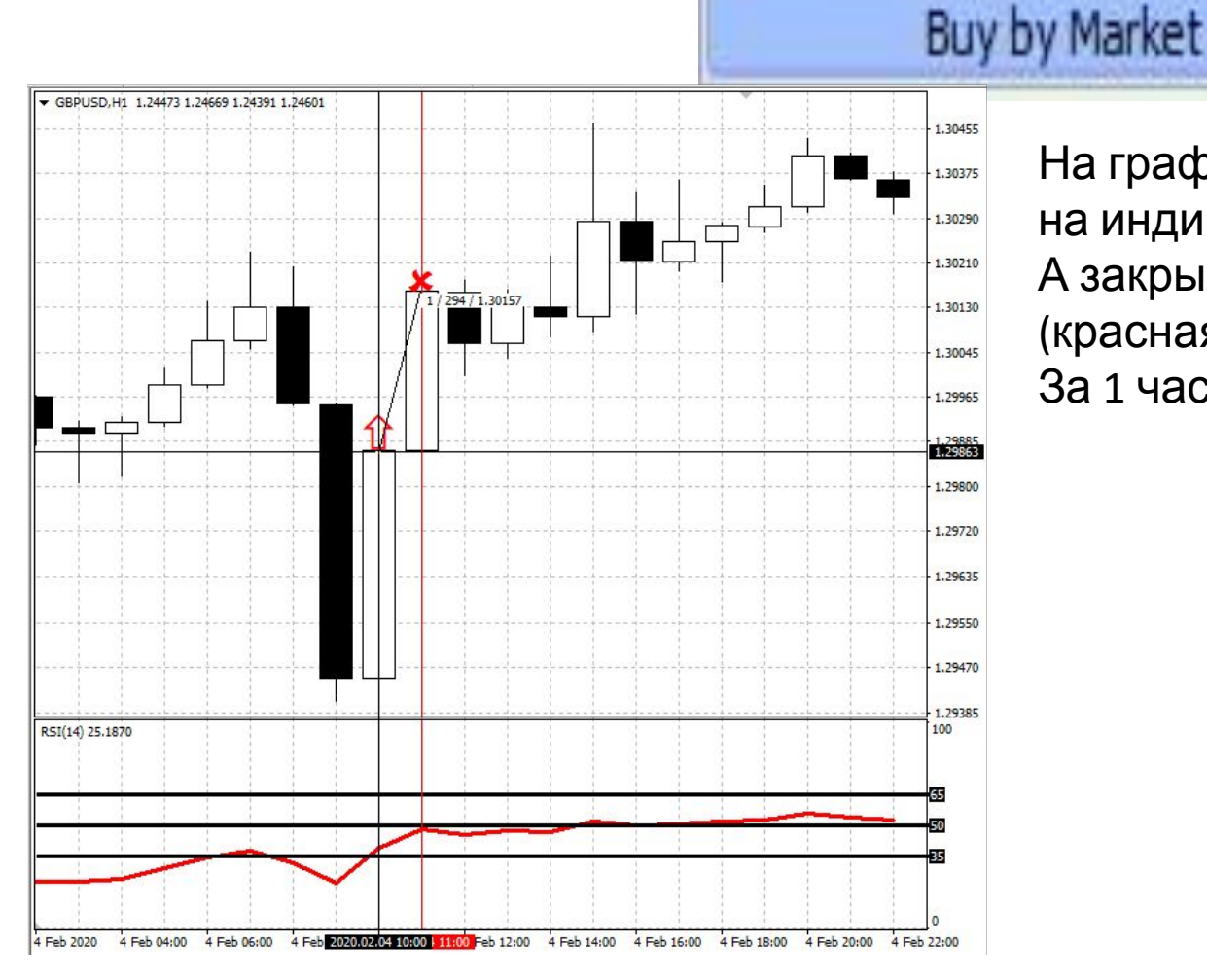

На графике видно что мы вошли в сделку на индикаторе, когда период был «35». А закрыли сделку, когда сигнальная (красная) линия доходила до уровня «50» За 1 час/мы заработали 294\$

# Пример сигнала (Продажа)

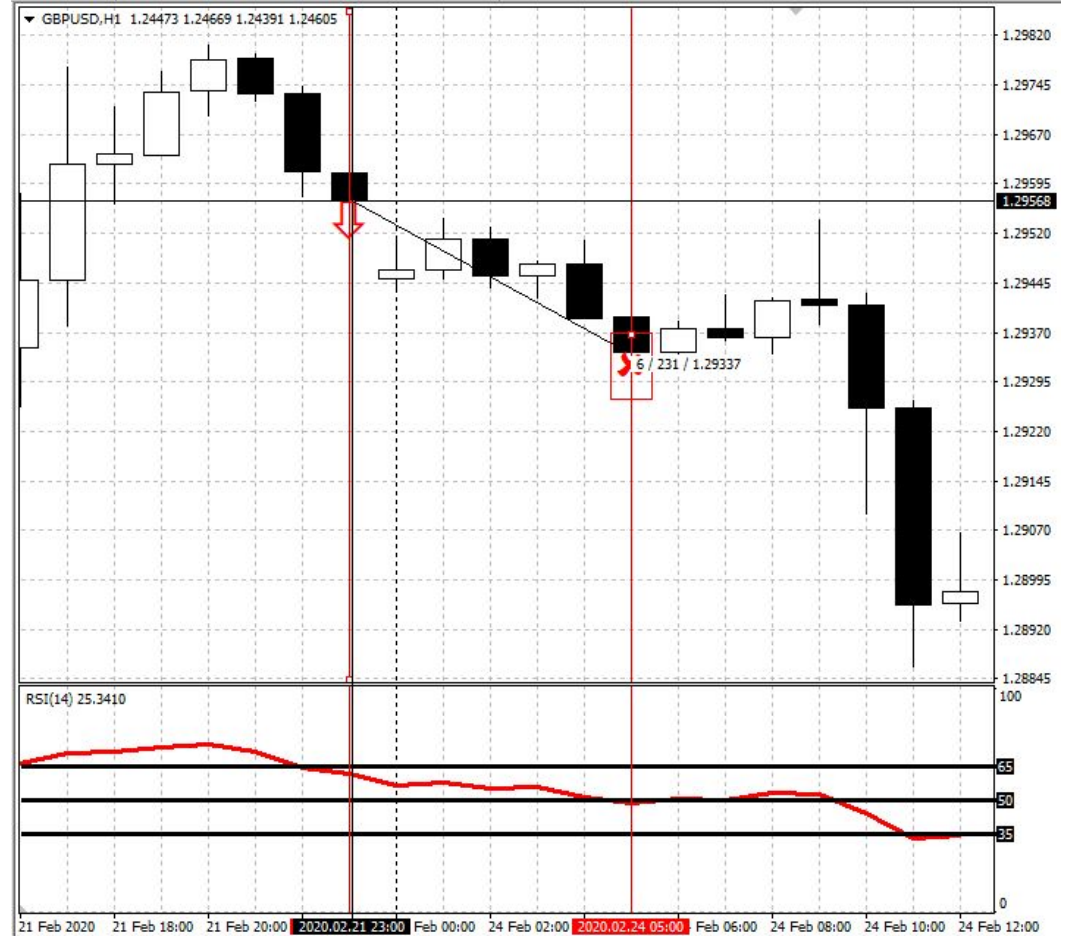

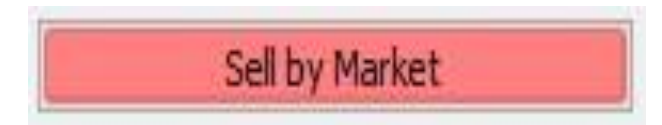

На графике видно что мы вошли в сделку на индикаторе, когда период был «65».

А закрыли сделку, когда сигнальная (красная) линия доходила до уровня «50»

За 6 часов/мы заработали 231\$

### Рекомендации по сделке на покупку :

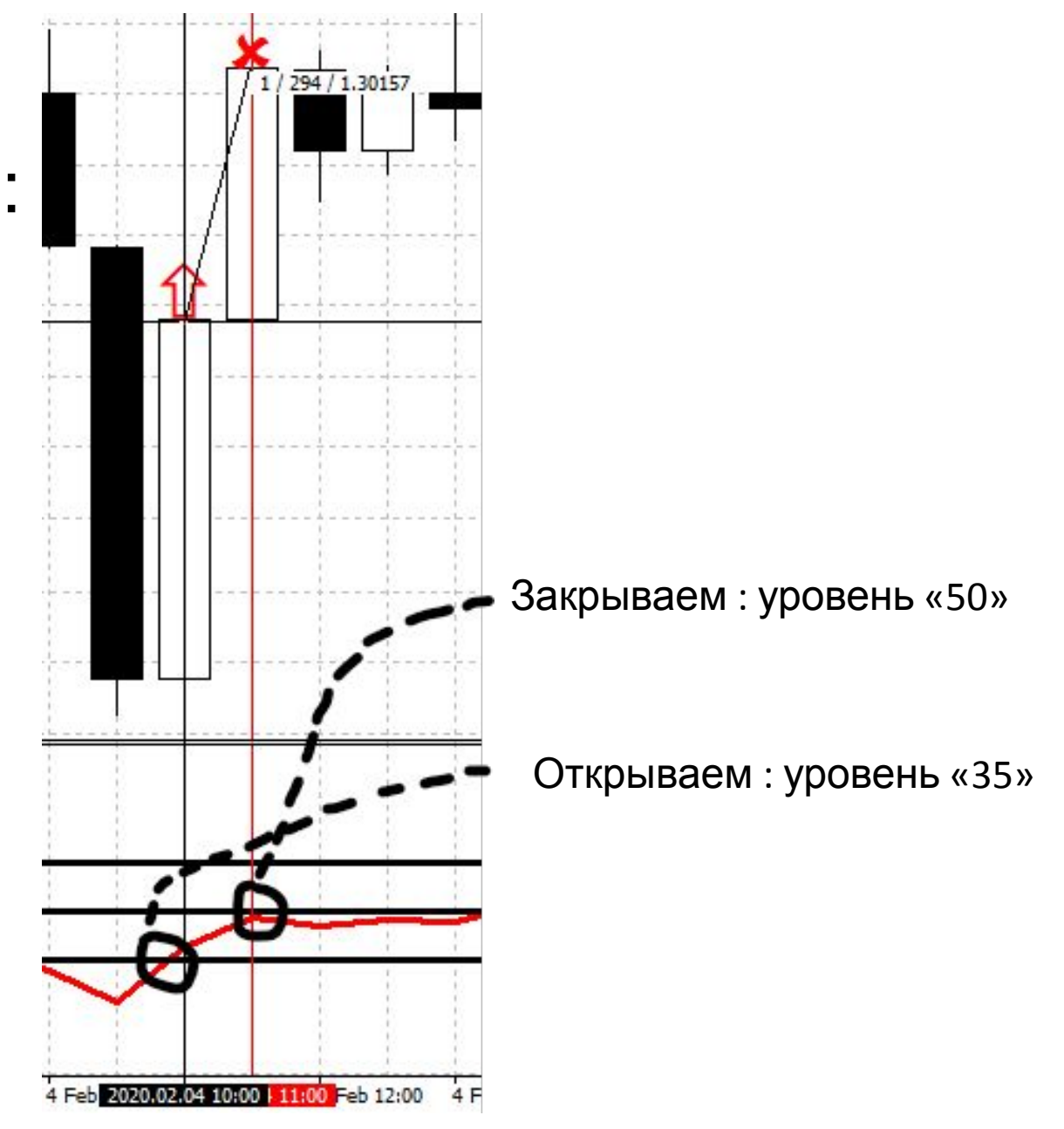

### Рекомендации по сделке на продажу :

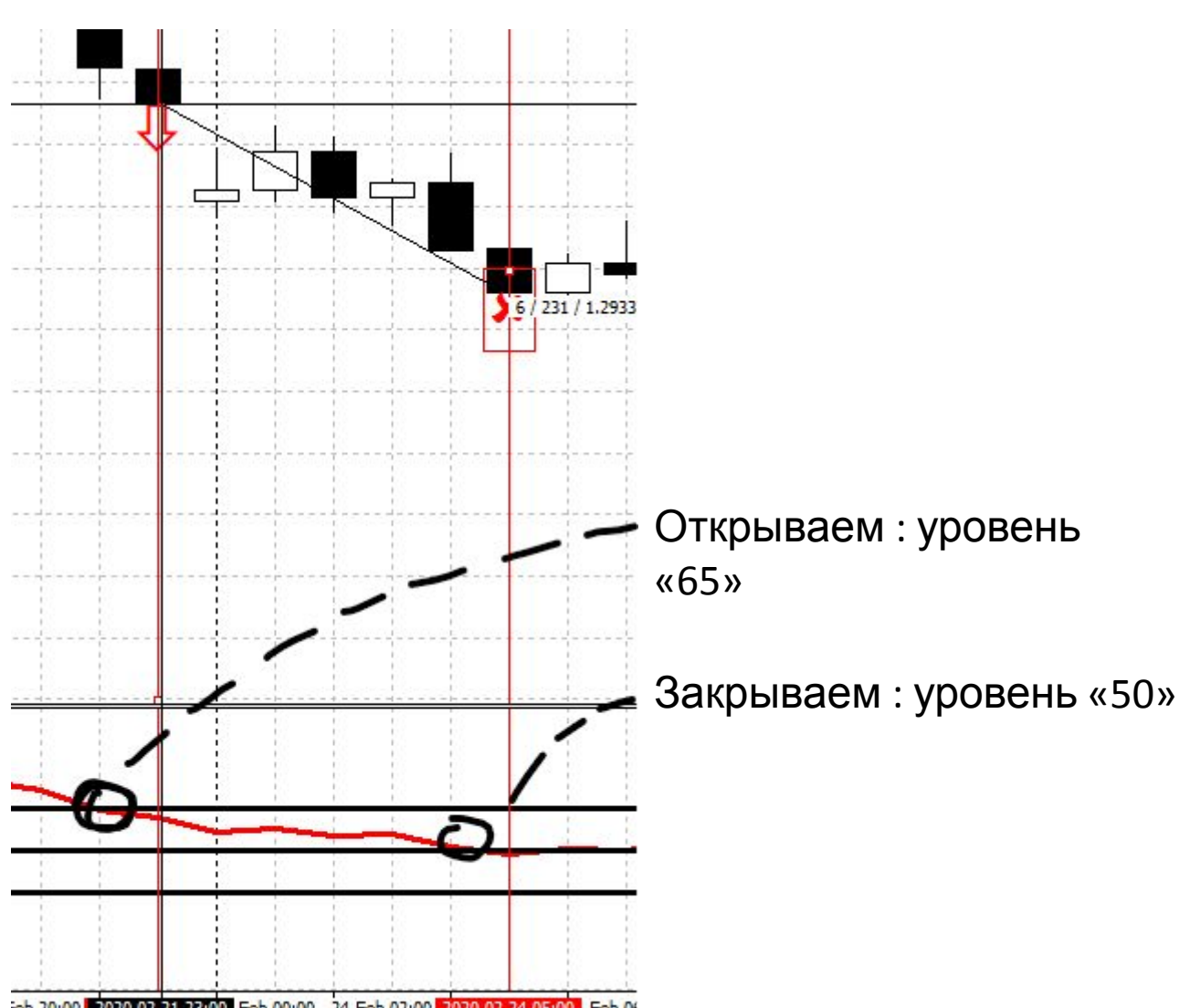

Сигнальная (красная) линия колеблется между уровнями «65» и «35» в данном случае сделок открывать не нужно.

Данная ситуация называется «коридор» :

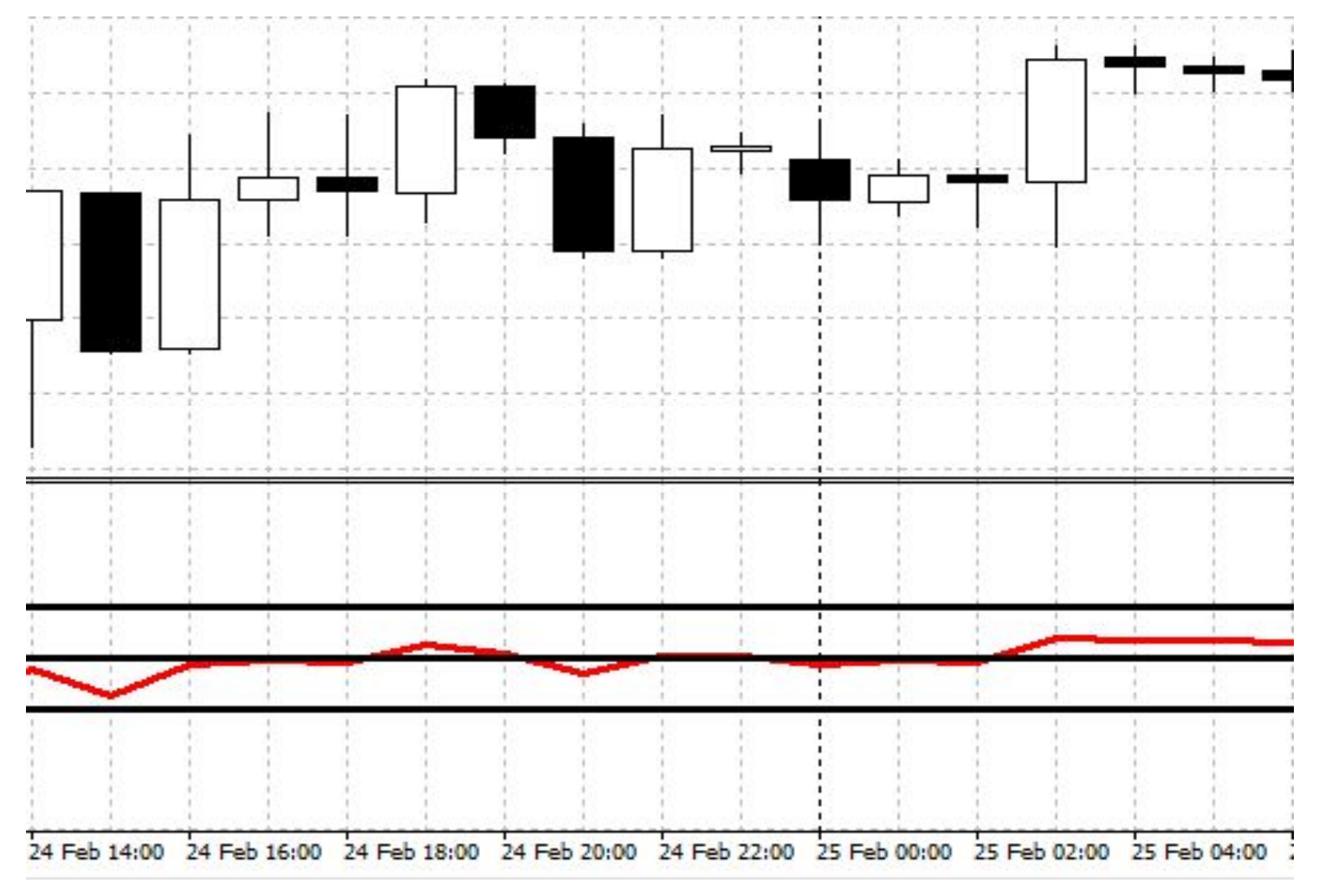